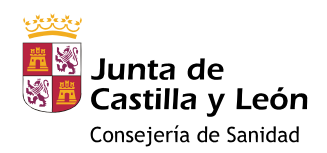

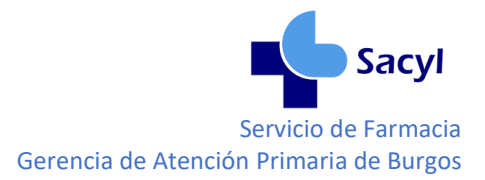

# GUÍA RÁPIDA PARA NOTIFICACIÓN DE REACCIONES ADVERSAS

### Contenido

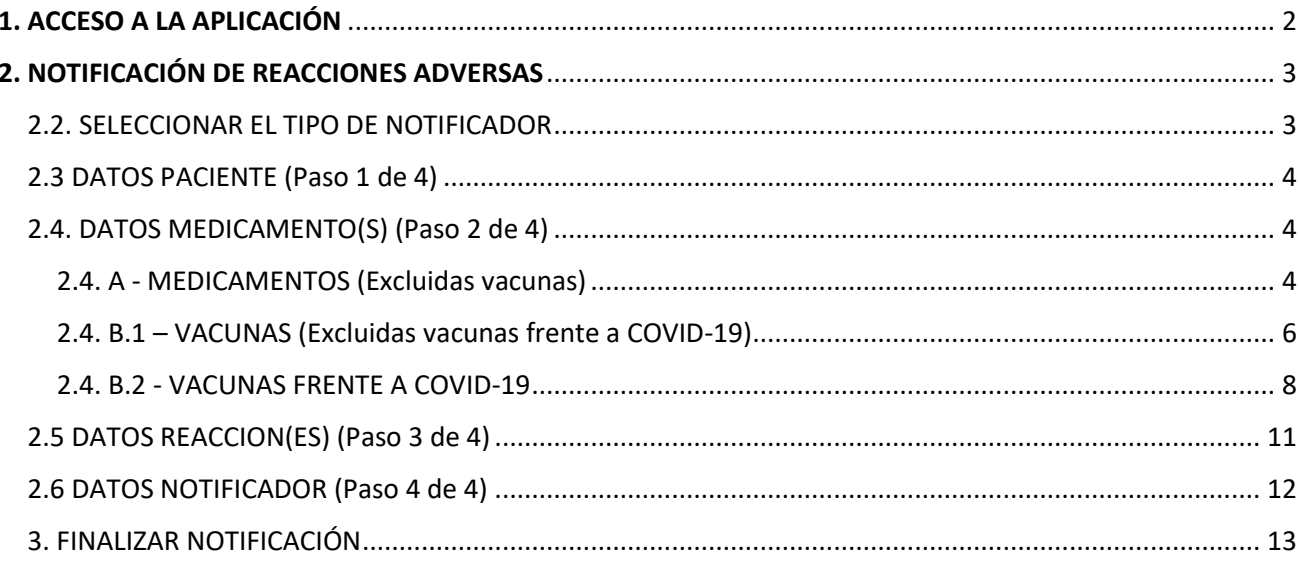

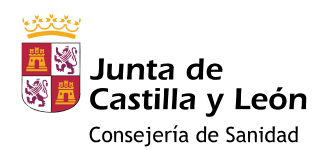

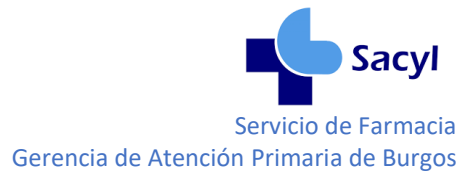

## <span id="page-1-0"></span>1. ACCESO A LA APLICACIÓN

- Opción A: **[www.notificaRAM.es](http://www.notificaram.es/)**.
- Opción B: desde la página principal de CITRIX

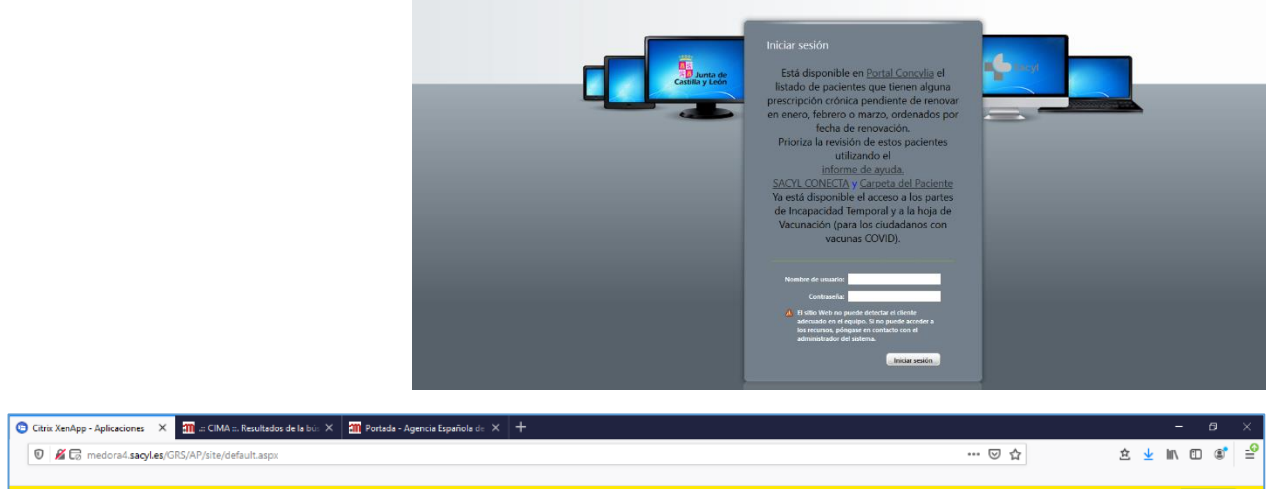

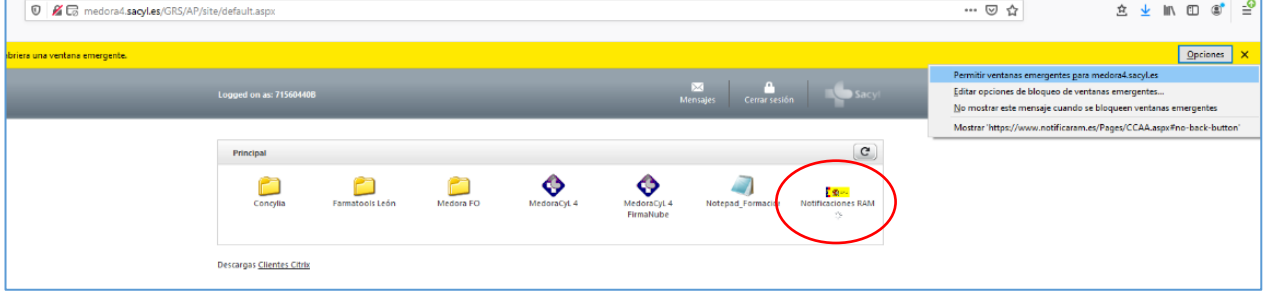

Opción C: desde el centro de información de medicamentos (CIMA) de la AEMPS

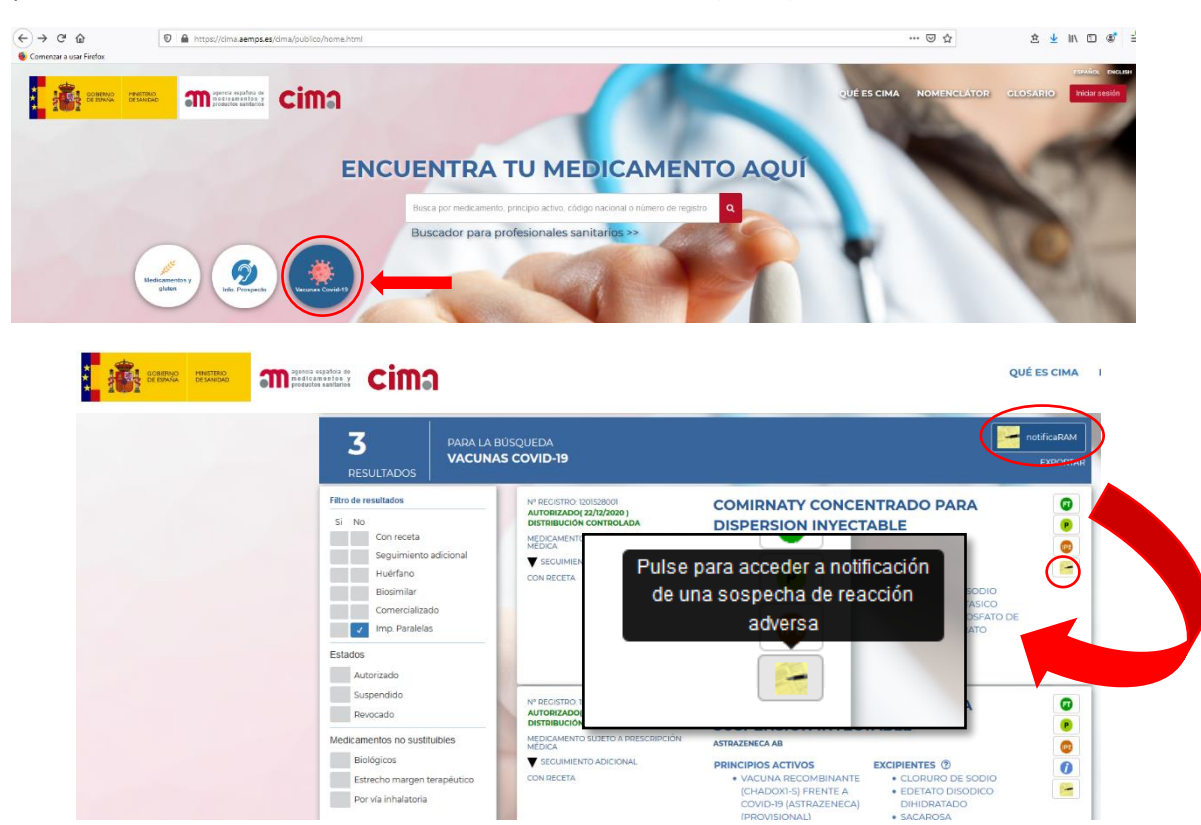

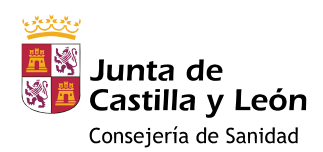

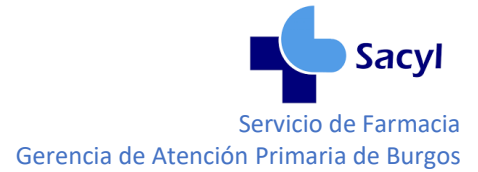

## <span id="page-2-0"></span>2. NOTIFICACIÓN DE REACCIONES ADVERSAS

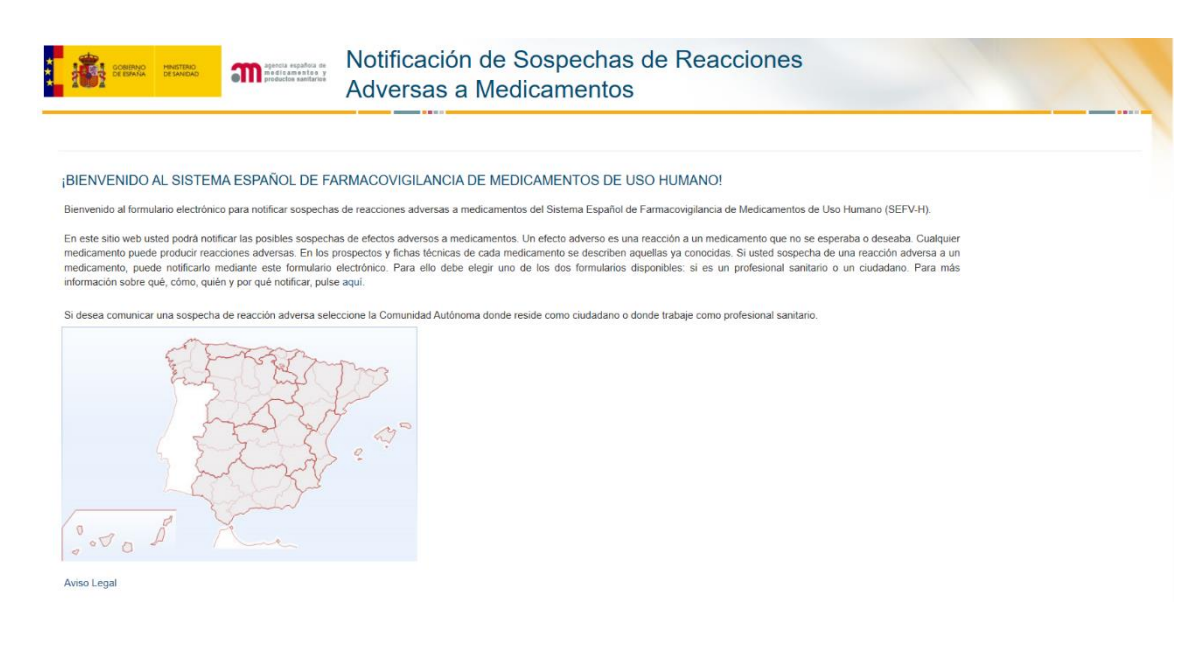

La notificación consta de varios pasos que hay que completar secuencialmente:

- 1. SELECCIONAR COMUNIDAD AUTÓNOMA
- 2. SELECCIONAR TIPO DE NOTIFICADOR
- 3. DATOS PACIENTE
- 4. DATOS MEDICAMENTO(S)
- 5. DATOS REACCION(ES)
- 6. DATOS NOTIFICADOR

#### <span id="page-2-1"></span>2.2. SELECCIONAR EL TIPO DE NOTIFICADOR

Si no desea registrarse seleccionar personal sanitario no registrado > Nueva notificación

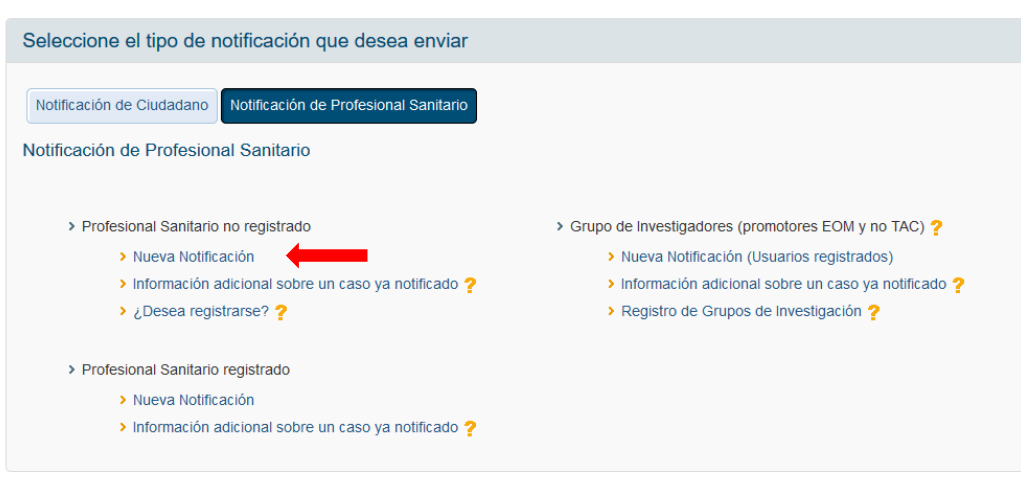

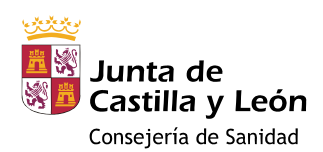

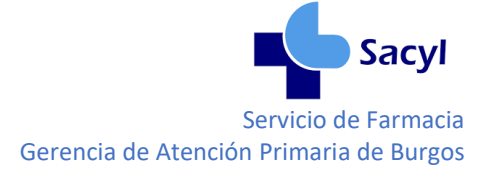

#### <span id="page-3-0"></span>2.3 DATOS PACIENTE (Paso 1 de 4)

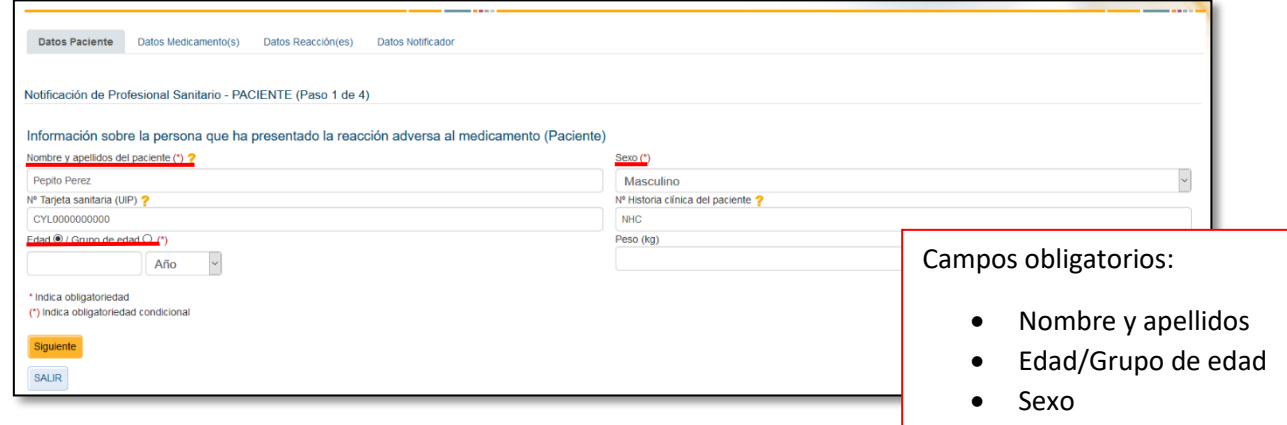

Una vez introducidos, al menos estos datos, continuar cumplimentando el paso 2 pulsando

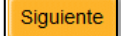

#### <span id="page-3-1"></span>2.4. DATOS MEDICAMENTO(S) (Paso 2 de 4)

#### <span id="page-3-2"></span>2.4. A - MEDICAMENTOS (Excluidas vacunas)

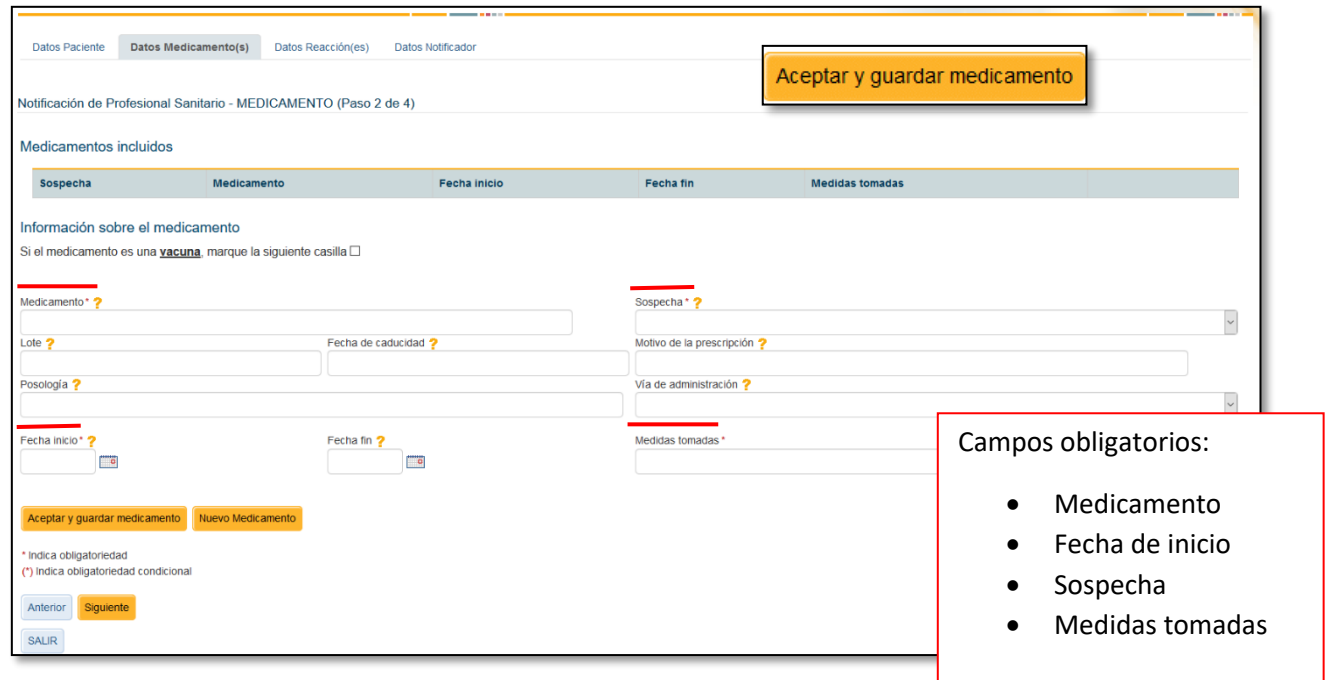

Antes de avanzar, guardar los datos de este medicamento

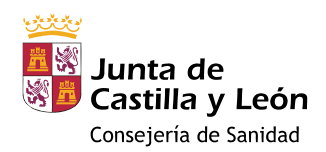

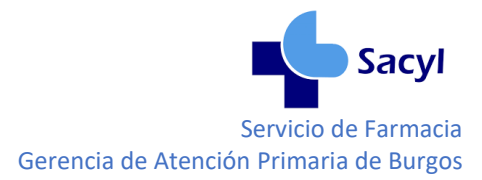

Si intenta avanzar sin guardar se perderán los datos. Para evitarlo aparece una ventana de aviso, si acepta puede avanzar al paso 3 pero no quedará registrada la información del medicamento.

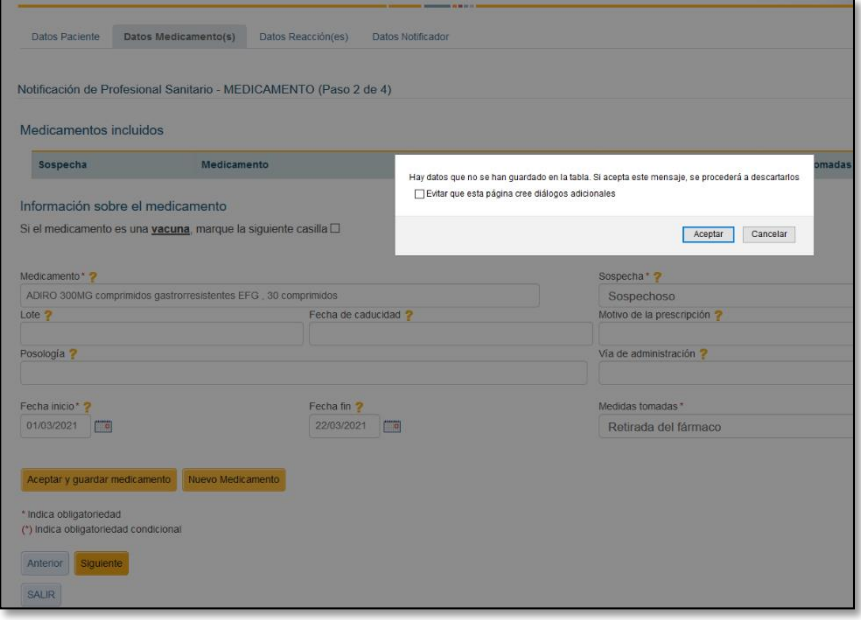

**Se deben Incluir todos los medicamentos que tomara el paciente antes de la aparición de la reacción**, sean o no sospechosos, pulsando sobre

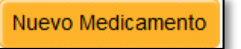

Los medicamentos guardados aparecen en la lista de "Medicamentos incluidos" en la parte superior de la pantalla. Comprobar que se han guardado antes de avanzar.

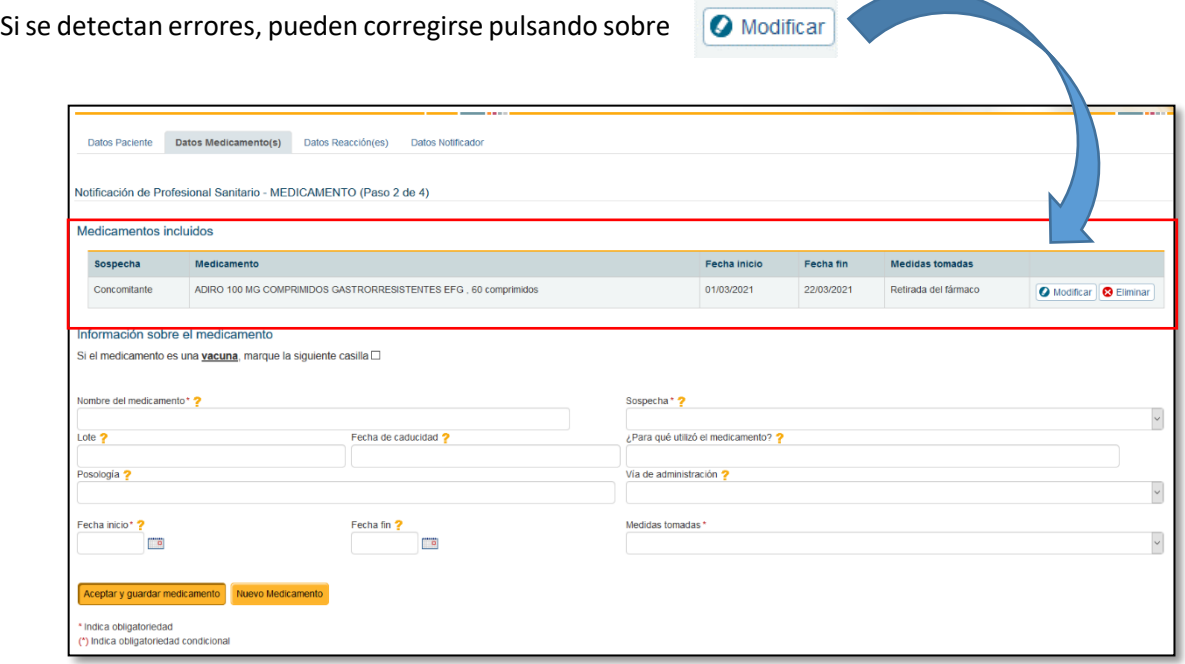

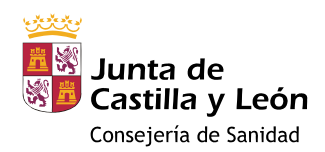

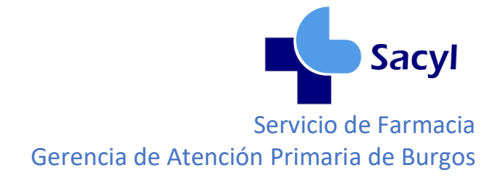

Para continuar cumplimentando los datos del paso 3 pulsar

#### <span id="page-5-0"></span>2.4. B.1 – VACUNAS (Excluidas vacunas frente a COVID-19)

Señalar la casilla correspondiente a vacunas y se despliega un formulario específico:

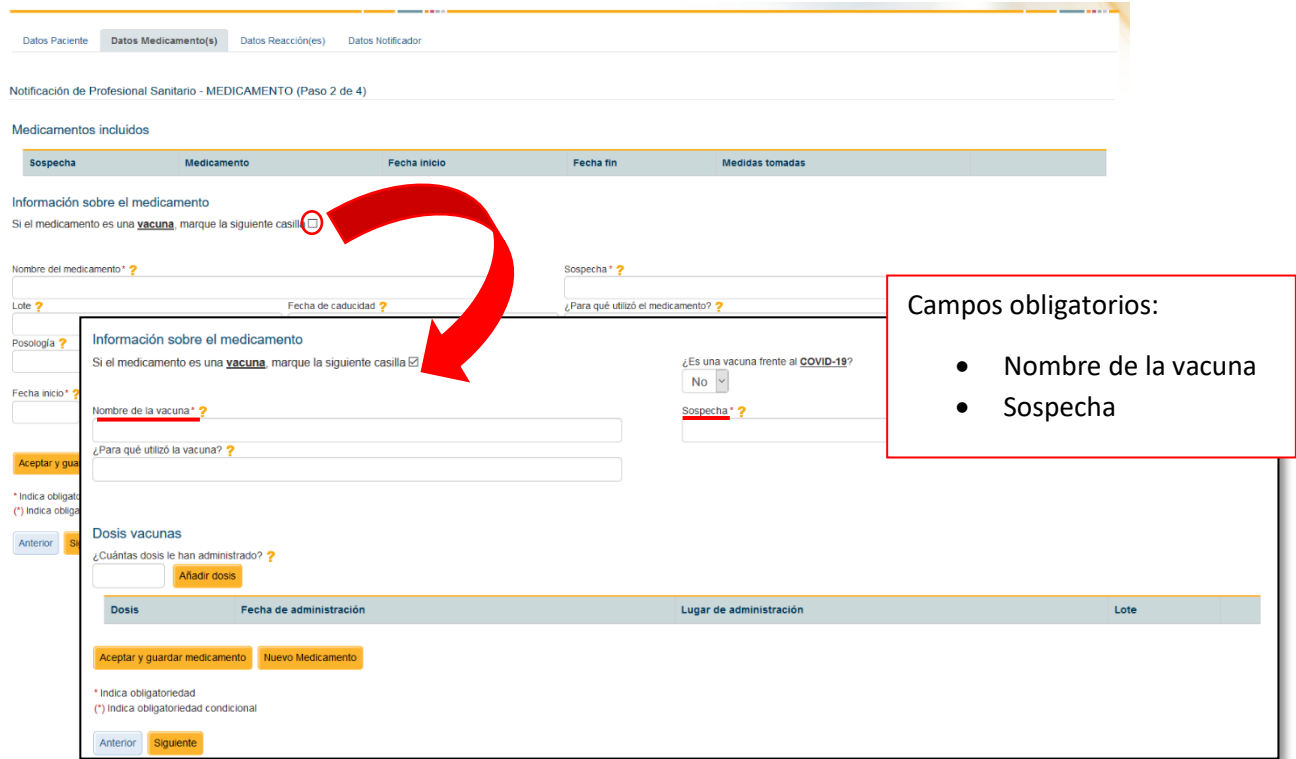

Siguiente

Si la reacción adversa ha ocurrido tras una dosis de vacuna, no es necesario completar el número de dosis administradas. Pulsar directamente sobre Añadir dosis

Si la reacción adversa ha ocurrido tras varias dosis, indicar el número de dosis y:

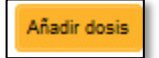

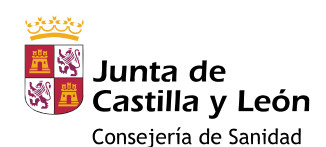

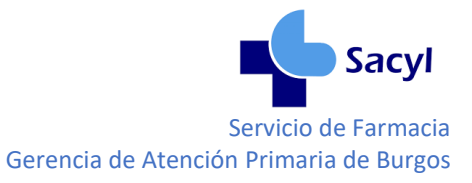

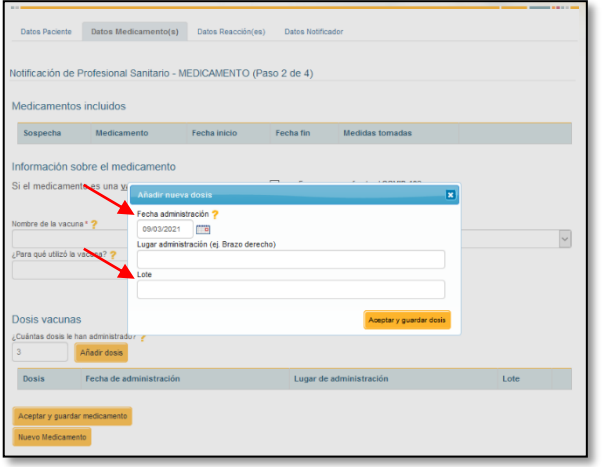

1. Pulsar

2. Completar los datos de la administración.

A pesar de que en esta ventana no hay datos obligatorios, se recomienda al menos **indicar la fecha de administración y lote.**

3. Finalizar registro

Aceptar y guardar dosis

Repetir estos pasos para cada administración.

Si no se indica número de administraciones o si se quieren añadir más de las que se han indicado, aparece la alerta "Ha llegado al número máximo de dosis indicado"

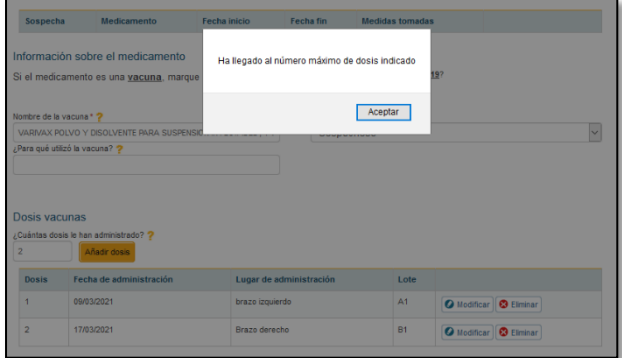

Para añadir más dosis:

- 1. Aceptar el cuadro de diálogo.
- 2. Modificar el número de dosis administrado
- 3. Pulsar

**O** Modificar

- Añadir dosis
- 4. Completar los datos

Las dosis guardadas correctamente aparecen en la tabla "Dosis Vacunas". Comprobar que se han guardado los datos antes de avanzar.

Si se detectan errores, pueden corregirse pulsando sobre

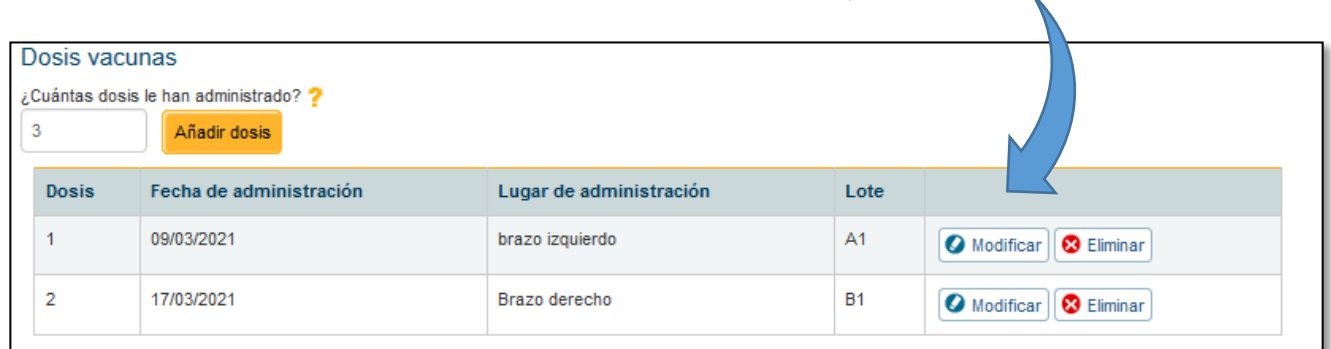

Para continuar con el punto 3, guardar los datos

Aceptar y guardar medicamento

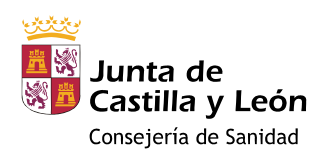

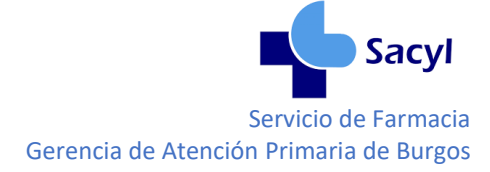

Las vacunas guardadas aparecen en la lista de "Medicamentos incluidos. Comprobar que se han guardado los datos antes de avanzar.

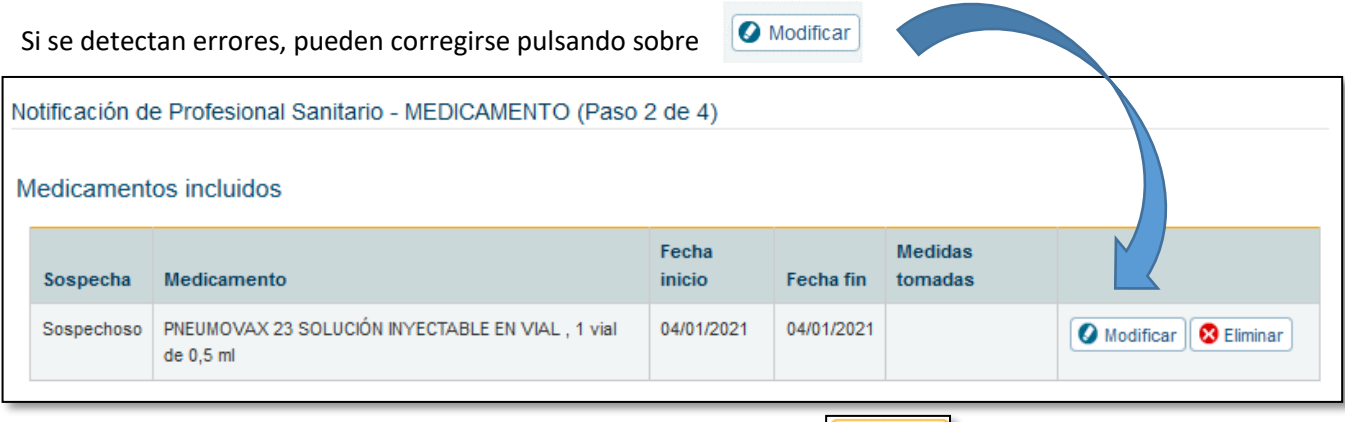

Para continuar cumplimentando los datos del paso 3 pulsar sobre

Siguiente

#### <span id="page-7-0"></span>2.4. B.2 - VACUNAS FRENTE A COVID-19

Señalar la casilla correspondiente a vacunas y responder "Sí" a la pregunta "¿Es una vacuna frente al **COVID-19**?". Solo entonces se podrá seleccionar una vacuna frente a la COVID-19 utilizando el texto predictivo y se desplegará el formulario para añadir información complementaria:

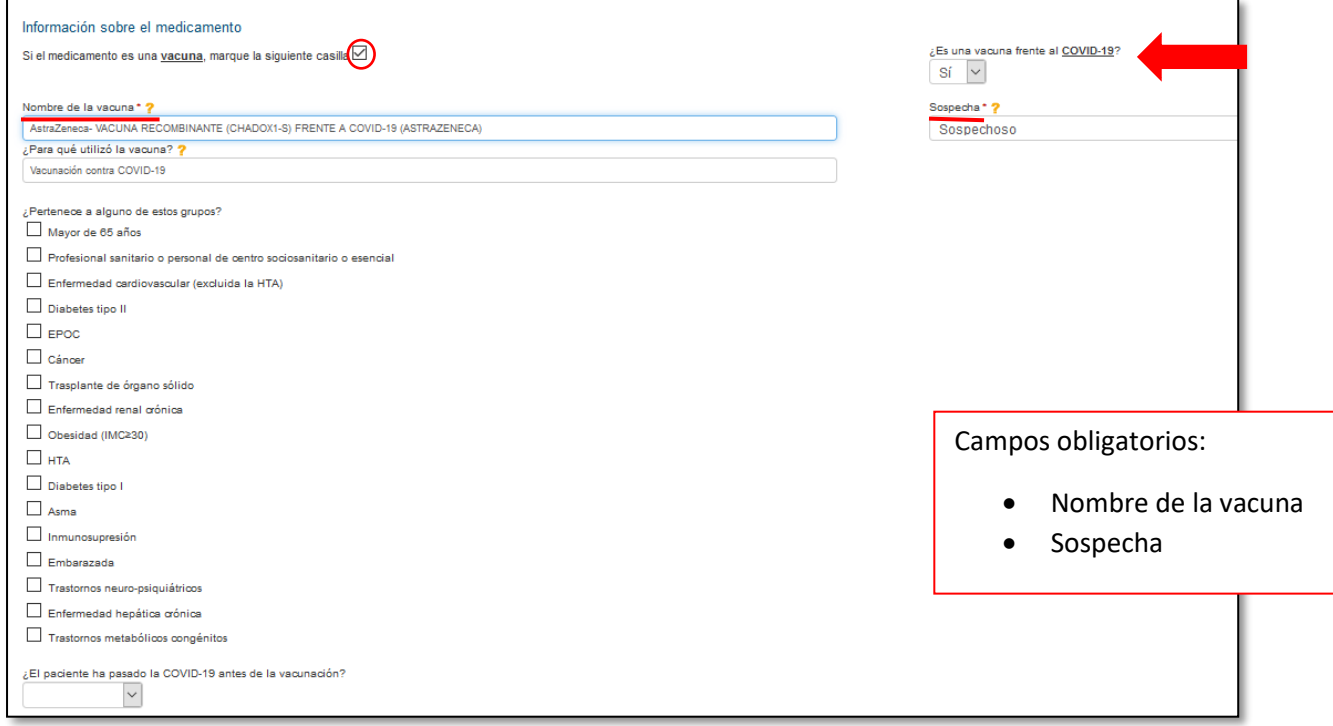

Seleccionar el/los grupo/s de riesgo a los que pertenece el paciente y si ha pasado la enfermedad. Si el paciente ha pasado la COVID-19 antes de la vacunación, describa cuando estuvo enfermo el paciente, si requirió ingreso hospitalario o en UCI, y si se le realizó algún test diagnóstico confirmatorio.

Si la reacción adversa ha ocurrido tras una dosis de vacuna, no es necesario completar el número de dosis administradas, pulsar directamente sobre Añadir dosis

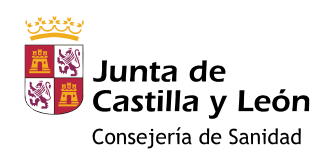

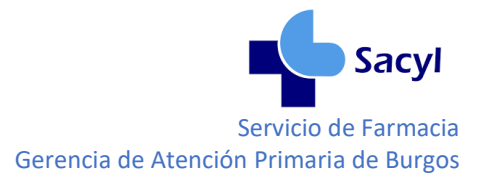

Si la reacción adversa ha ocurrido tras varias dosis, indicar el número de dosis y:

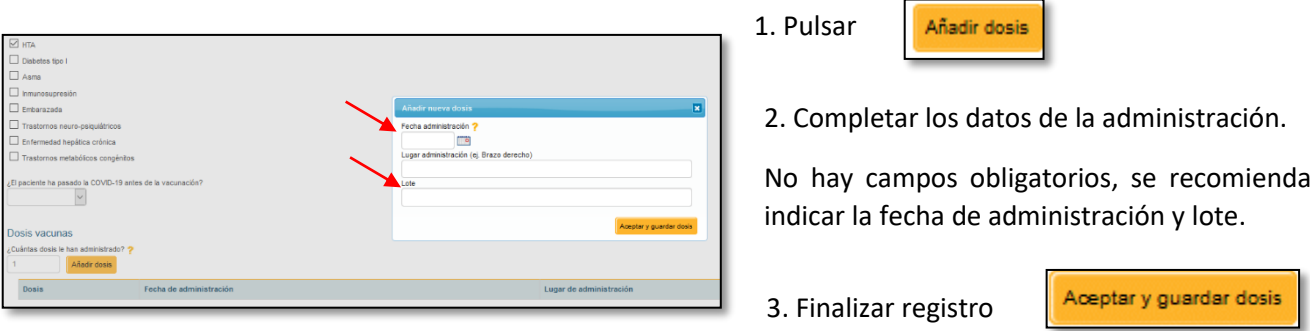

Repetir estos pasos para cada administración.

Si no se indica número de administraciones, o se quieren añadir más de las que se han indicado, aparece la alerta "Ha llegado al número máximo de dosis indicado"

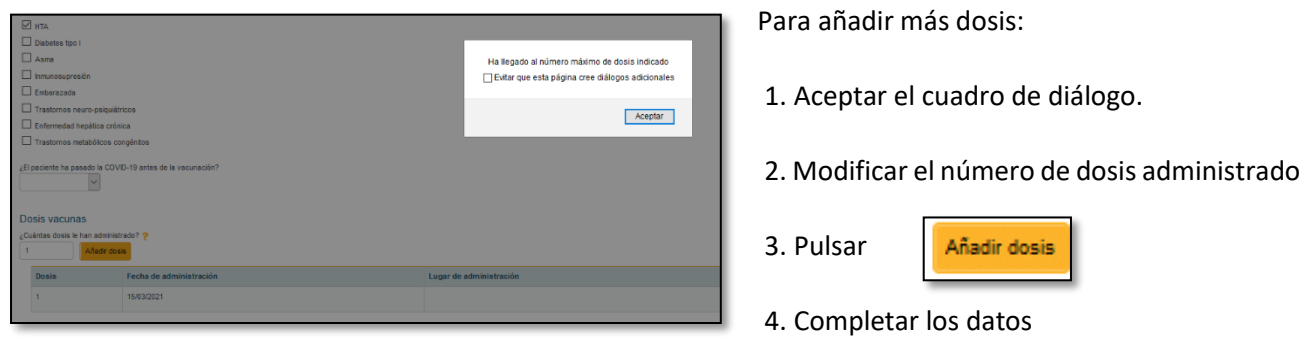

Las dosis guardadas aparecen en la tabla "Dosis Vacunas". Comprobar que se han guardado los datos antes de avanzar.

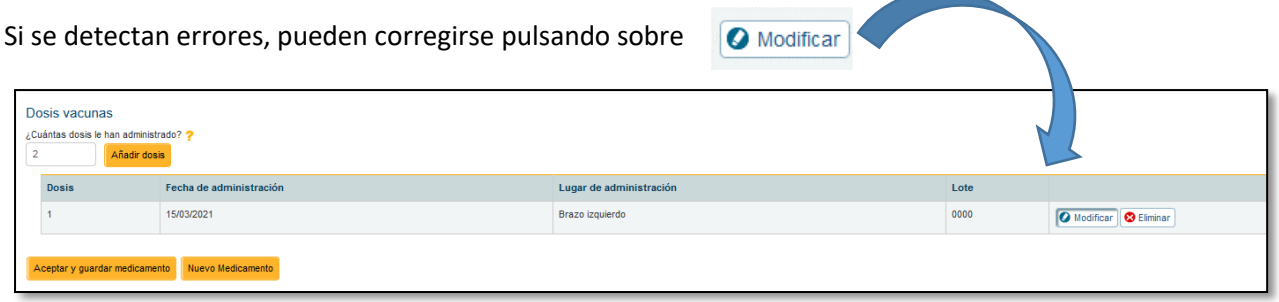

Para continuar con el punto 3, guardar los datos

Aceptar y guardar medicamento

Las vacunas guardadas aparecen en la lista de "Medicamentos incluidos". Comprobar que se han guardado los datos antes de avanzar.

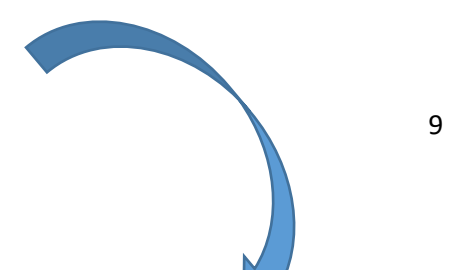

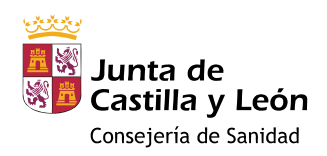

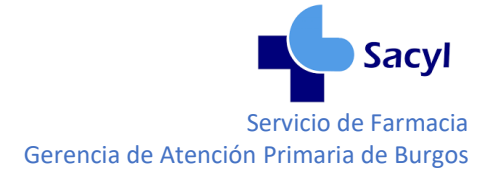

Si se detectan errores, pueden corregirse pulsando sobre

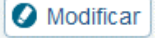

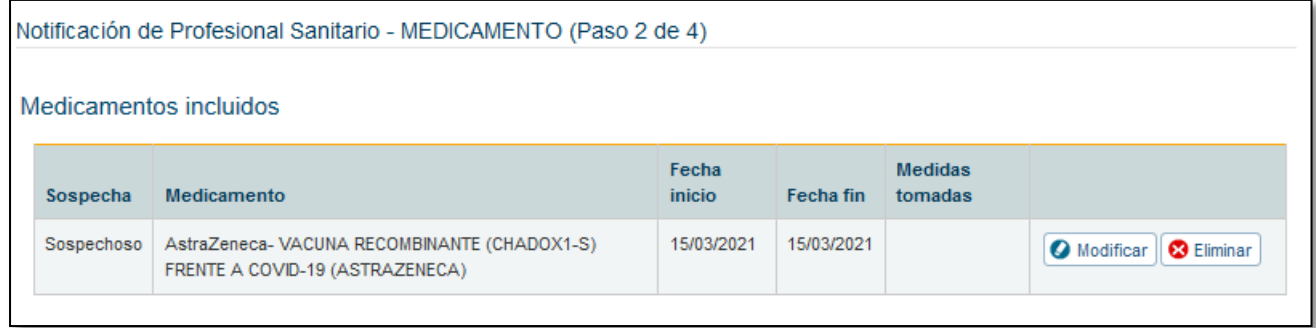

Para continuar cumplimentando los datos del paso 3 pulsar

Siguiente

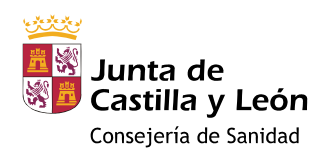

 $\mathbf{r}$ 

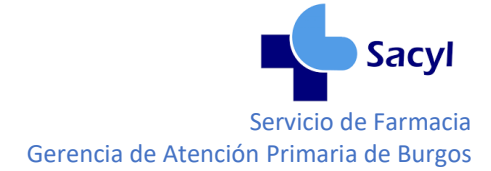

#### <span id="page-10-0"></span>2.5 DATOS REACCION(ES) (Paso 3 de 4)

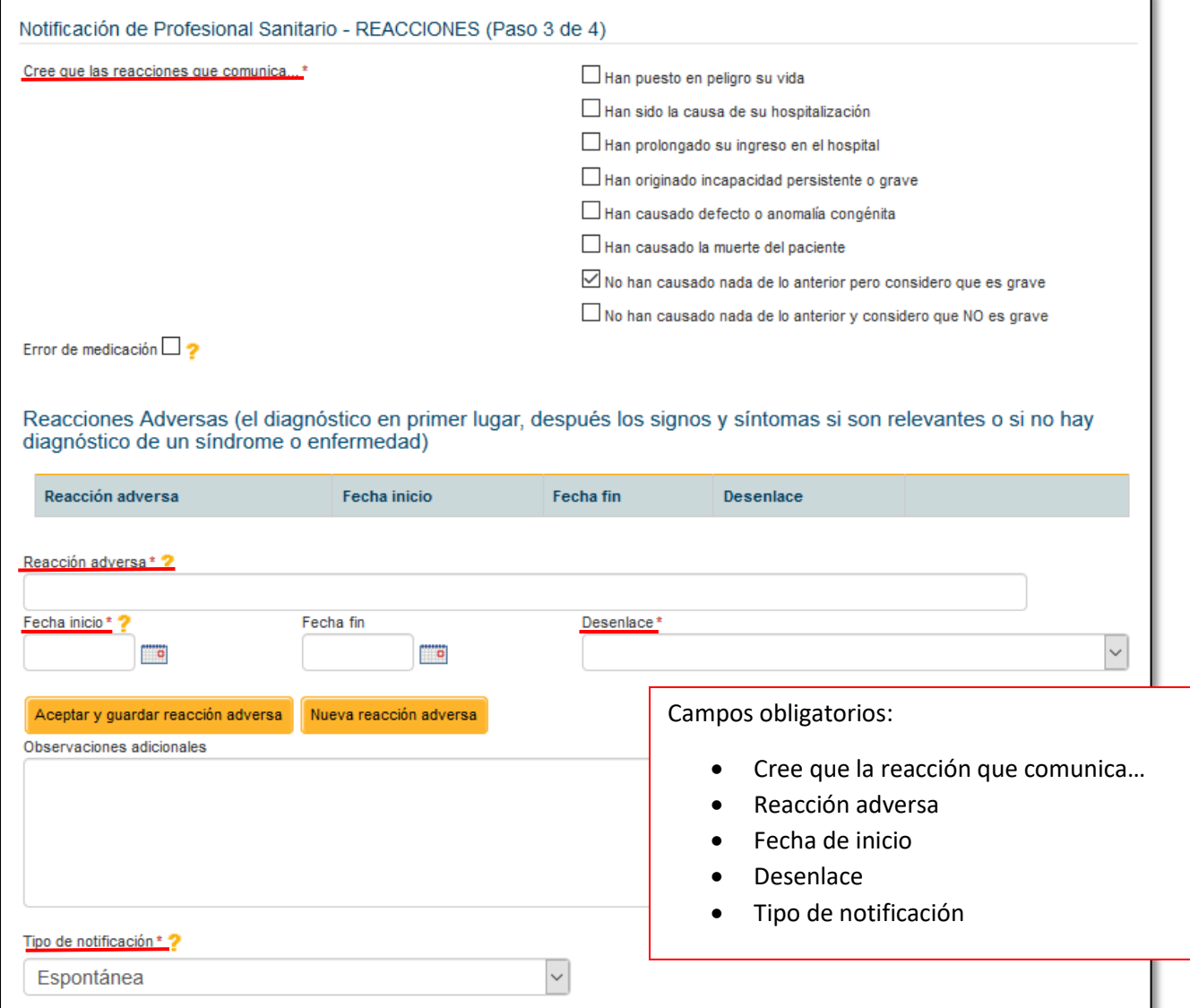

El Tipo de Notificación "Espontánea" aparece por defecto.

Si la reacción adversa al medicamento se ha producido en el seno de un estudio, modificar el tipo de notificación y completar los datos del estudio:

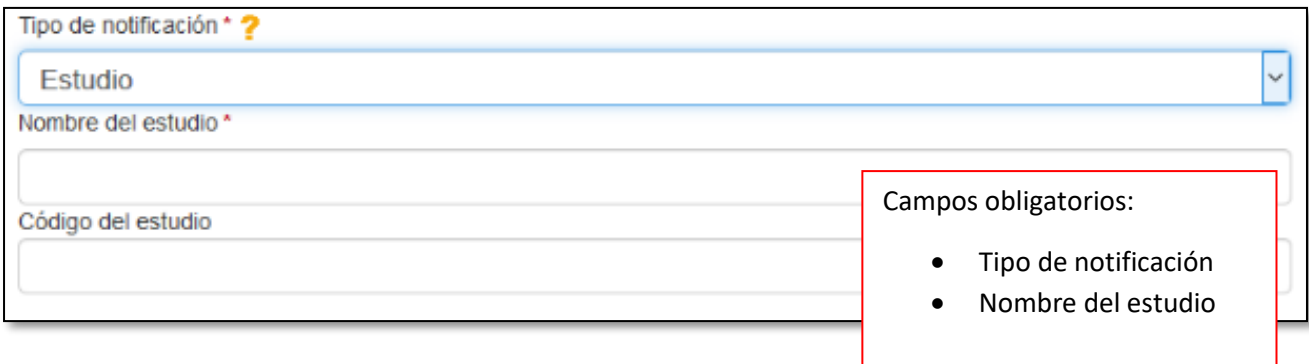

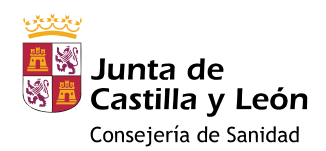

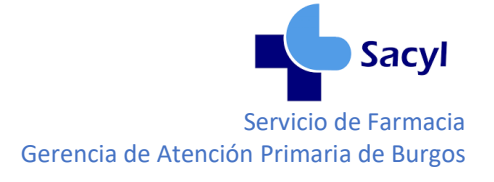

Tras completar, al menos, los campos obligatorios

Las reacciones adversas guardadas aparecen en la tabla de "Reacciones Adversas". Comprobar que se han guardado los datos antes de avanzar.

Si se detectan errores, pueden corregirse pulsando sobre

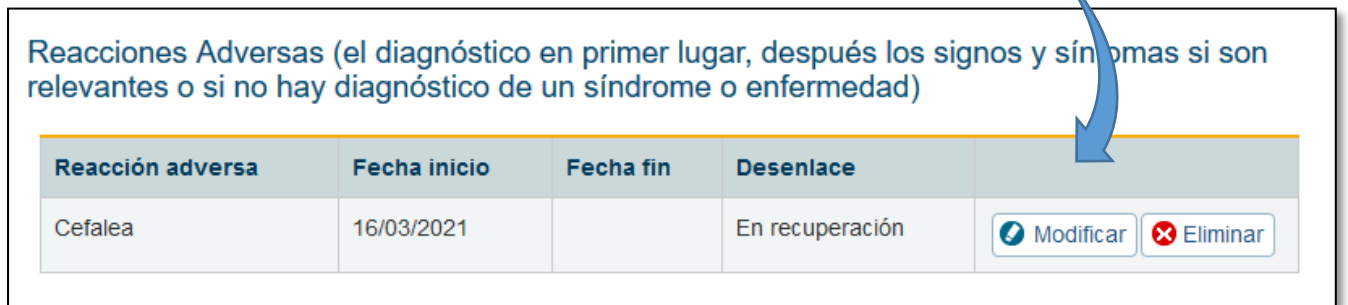

Si se han producido más de una reacción, añadir pulsando

Nueva reacción adversa

Aceptar y guardar reacción adversa

**O** Modificar

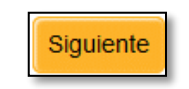

Para continuar cumplimentando los datos del paso 4 pulsar

#### <span id="page-11-0"></span>2.6 DATOS NOTIFICADOR (Paso 4 de 4)

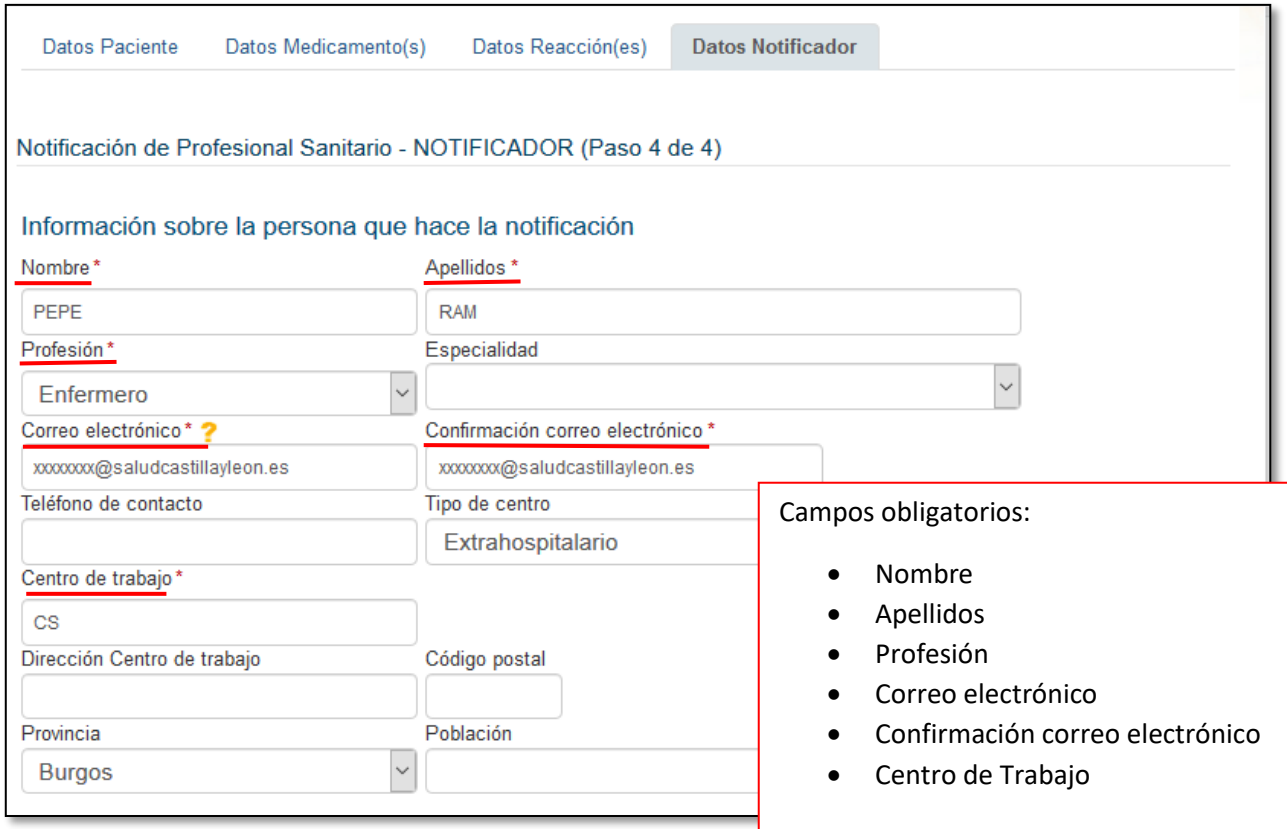

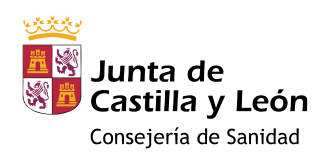

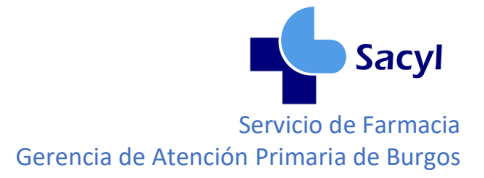

#### Además, puede aportarse información extra en forma de Ficheros adicionales:

- Informes médicos
- Resultados de pruebas de imagen
- Resultados de analíticas
- etc…

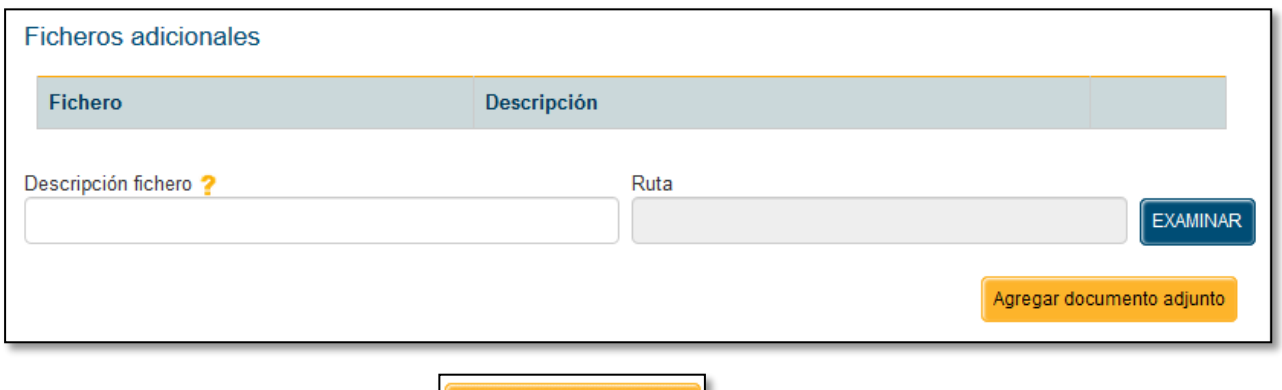

Agregar documento adjunto

## Para guardar el documento pulsar

<span id="page-12-0"></span>3. FINALIZAR NOTIFICACIÓN

No pulsar SALIR o se perderán todos los datos y volverá a la pantalla de inicio.

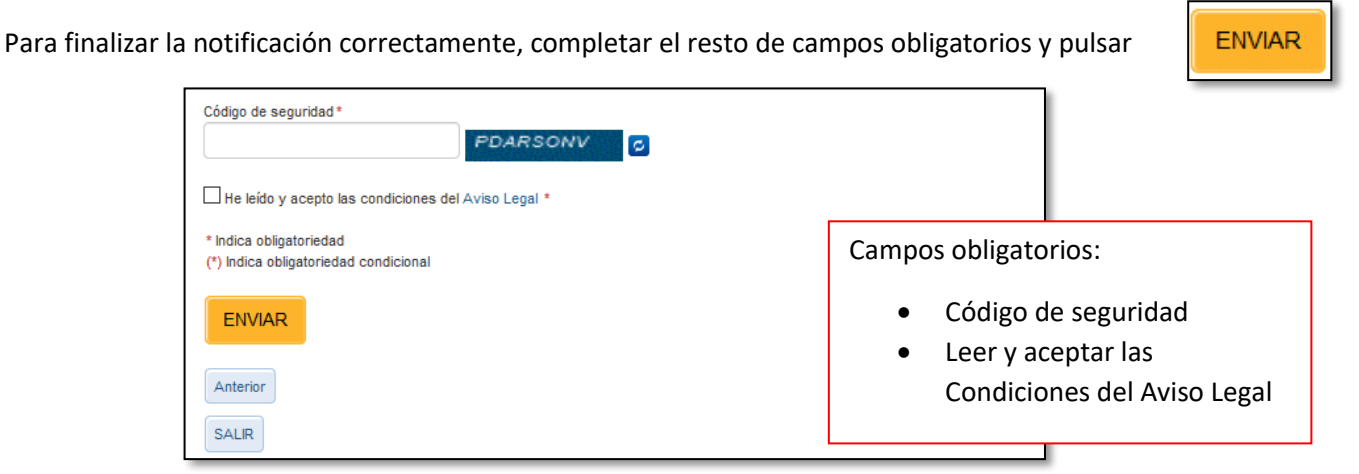

La notificación de reacción adversa se ha realizado con éxito, pulsar sobre FINALIZAR para salir de la aplicación.

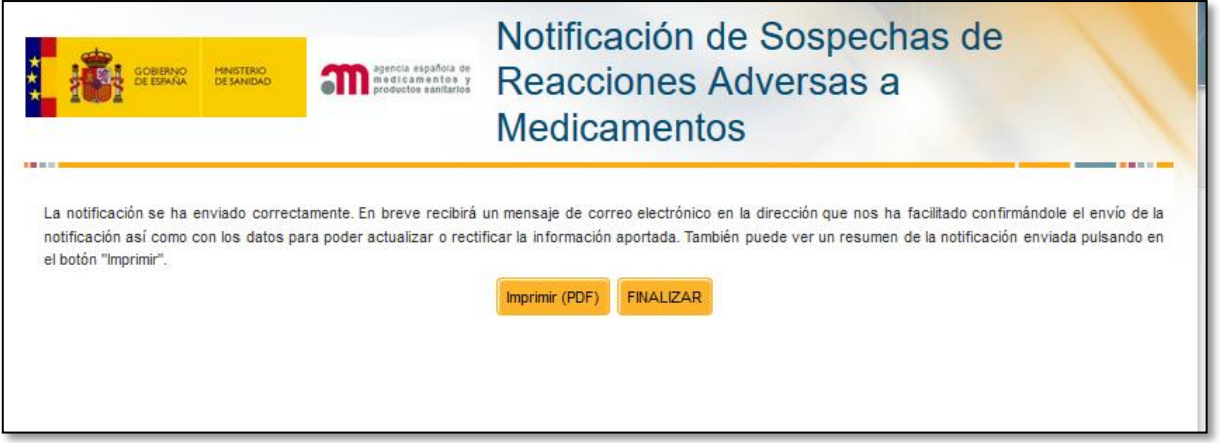